## **The OverDrive app is compatible with:**

Android-powered Smartphones & Tablets

Apple iPad, iPhone & iPod Touch

Kindle Fire (2nd generation & newer)

Nook Samsung Galaxy Tab & Tablets

## **Don't have a smartphone or tablet?**

#### **Library eBooks & digital audiobooks are also available for your:**

- Kindle eReader
- Nook or other black & white eReader
- Computer or Laptop

## **Need more help?**

#### **Download our detailed guides for all devices!**

browncountylibrary.org/overdrive

### **Call or visit your favorite library**

#### **location for personalized help.**

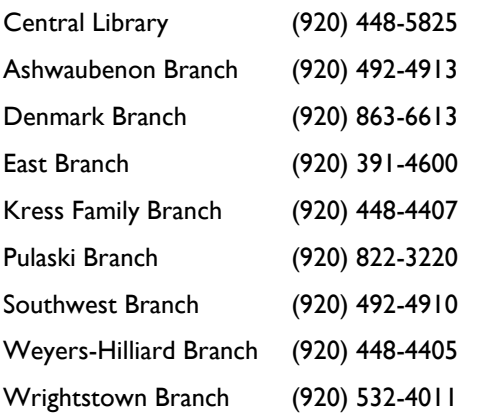

# **Frequently Asked Questions**

#### **How many titles can I check out?**

You can have up to 10 digital titles checked out at any given time.

#### **Can I renew titles?**

"Renewing" items in OverDrive is really placing a hold on the item to check it out again immediately. The renew option becomes available 3 days before the title expires. Check your Loans page in the Account area of Wisconsin's Digital Library—you will see a "Request Again" button under the title when you are eligible to renew that title.

#### **Do I have to make sure to return the titles that I check out?**

Digital titles are automatically returned at the end of the loan period. You do not have to remember to return them yourself, but you can return them early if you like. You will never have an overdue fee for a library eBook or digital audiobook!

### **Find out more:**

wplc.overdrive.com browncountylibrary.org/overdrive help.overdrive.com

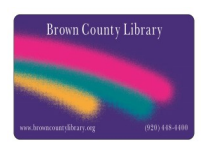

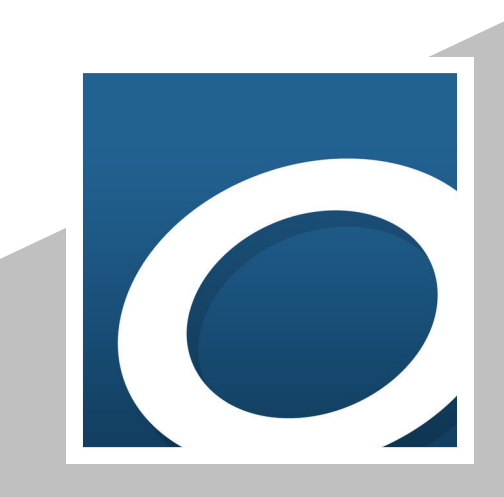

**DOWNLOADING eBOOKS & AUDIOBOOKS** *using the* **OverDrive®** 

*App*

*Available through the Brown County Library browncountylibrary.org/overdrive*

### **DOWNLOAD AND INSTALL THE APP**

1. On your device, go to the app store (Apple App Store or Google Play Store) and search for **OverDrive**. Install the free OverDrive app.

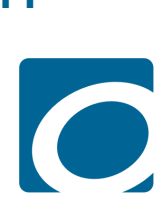

- 2. When you open the app for the first time, it will prompt you sign up for a free OverDrive account.; an OverDrive account is required to read and listen to library eBooks and digital audiobooks. Tap on **Sign Up.** Create your account & sign in.
- 3. You will get an account authorization email from OverDrive - make sure to click the link in that email to authorize your account.

### **BROWSE FOR EBOOKS AND AUDIOBOOKS**

- In the app, tap the Menu button (three horizontal lines in the upper left corner of the screen). Under My Libraries tap **Add a Library**.
- 2. Search for **Brown County**, select it from the search results and tap **Wisconsin Public Library Consortium**.
- 3. Log in by tapping the **Sign In** button. Choose Brown County Library from the dropdown and enter your library card number and PIN (usually the last for digits of your phone number) - call the library at 448-4400 if you need assistance.
- 4. You may search for book titles using several methods:
	- Tap on the menu button in the upper right and browse by subject (genre) or collection.
	- Use the Search option (magnifying glass) on the top of the page – enter a title, author or keyword.

5. Note that you can distinguish what is currently available for checkout by looking at the top of each book cover. Look below the cover to see if the title is an eBook or audiobook. Tap the book cover to find out more about a book.

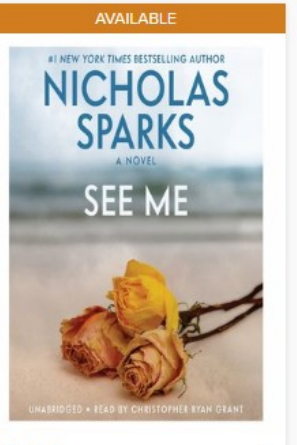

See Me by Nicholas Sparks **R** AUDIOBOOK **BORROW** 

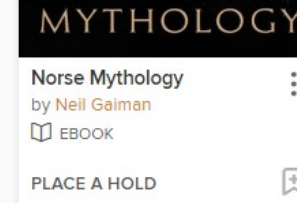

**WAIT LIST** 

**NEIL GAIMAN** 

NORSE

刡

6. If no copies are currently available, tap "Place a Hold" to join the waiting list. If the book is available, tap **Borrow** to check it out.

土

7. If desired, change the lending period by tapping the dropdown box. The default Make Me lending period (7, 14 or 21 Jack Reacher days for eBooks, 7 or 14 days **ПЛ** ЕВООК for audiobooks) can be

Borrow for 21 days  $\sim$ changed in the account settings

8. After confirming your lending period, tap **Borrow**.

area.

## **BORROW**

9. Tap the blue **Download** button in the next prompt that appears (it will list EPUB or MP3, depending upon whether you checked out an eBook or audiobook).

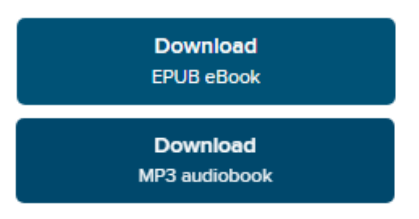

- 10. Find downloaded titles in your app Bookshelf. Access the Bookshelf by tapping the Menu button in the upper left and selecting **Bookshelf**.
- 11. Tap on the book cover to begin reading or listening (audiobooks may take a few minutes to finish downloading). **Enjoy!**

### **ADDITIONAL TIPS & TRICKS**

**Returning Books Early:** In the app Bookshelf, press and I hold your finger on the cover of the book that you would like to return. A menu will pop up within a few seconds select Return to Library. Books are automatically returned on their expiration date, so you do not need to manually return books. *No overdue fees can accrue on library eBooks and digital audiobooks.*

**Picking Up Holds:** An email will be sent to you when a hold is ready. You will need to go to your "Holds" page in I the Overdrive app to borrow your item. From there you would follow the same steps as above to download the I item. You also have the option to have it delivered later. The "deliver later" option keeps you at the front of the wait I list but passes that copy to the next person in line.